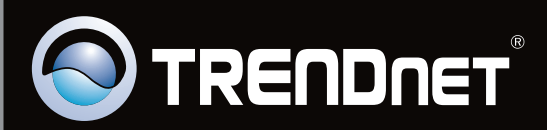

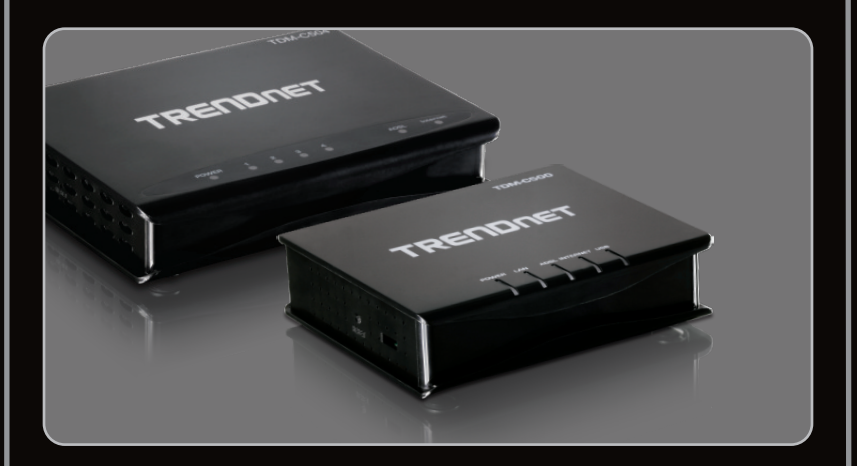

**Anleitung zur Schnellinstallation**

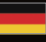

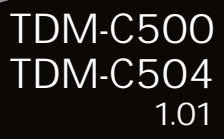

# **Table of Contents**

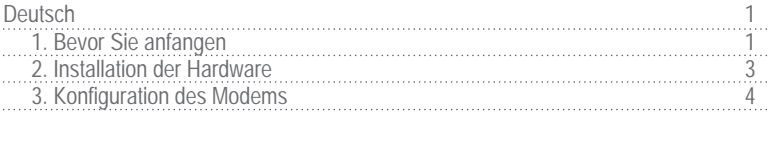

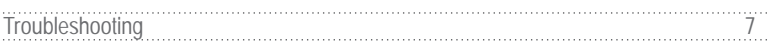

# **1. Bevor Sie anfangen**

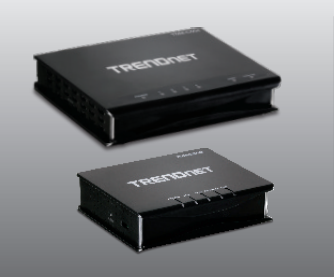

## **Packungsinhalt**

- TDM-C500 / TDM-C504
- Treiber-CD mit Bedienungsanleitung<br>• Mehrsprachige Installationsanleitung
- 
- Kat.5 Ethernet Kabe (1.5m/5ft)
- Kat.5 Ethernet Kabe (1.5m/5ft)<br>• RJ-11-Telefonkabel (1.8m/6ft) • RJ-11-Telefonkabel (1.8m/6ft)<br>• Netzteil
- Netzteil

# **Systemanforderungen**

- Funktionierender DSL-Internetanschluss
- Computer mit korrekt installiertem verdrahtetem Netzwerkadapter<br>• Webbrowser: Internet Explorer (6.0 oder höher)
- ?Webbrowser: Internet Explorer (6.0 oder höher) USB Typ A zu Typ B Kabel (optional)
- 

**Hinweis:** Der Treiber für den USB-Port des TDM-C500 ist optional

**DEUTSCH** 

## **Erfassung von Informationen über den Internet Service Provider (ISP)**

Während der Installation Ihres ADSL Modem Routers wird die ISP-Verbindung automatisch durch den Setup–Assistenten erkannt. Für den Fall dass der Router die ISP-Verbindung nicht erkennt, können Sie auch manuell die Verbindung einstellen. Bitte

vergewissern Sie sich bei Ihrem Internet Service Provider über den Typ der folgenden DSL-Breitband Verbindungsarten:

**1. Kapselung** 

PPPoA VC-Mux PPP<sub>0</sub>A<sub>LLC</sub> 1483 Bridged IP LLC 1483 Routed IP LLC 1483 Bridged IP VC-Mux 1483 Routed IP VC-Mux PPPoE VC-Mux PPP<sub>o</sub>F<sub>IIC</sub> 1483 MER LLC 1483 MER VC-Mux

**2. VPI/VCI**

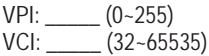

**3. PPP**

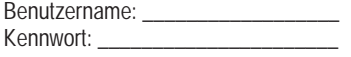

**4. WAN IP**

Type: feste IP-Verbindung oder DHCP Lokale IP-Adresse (feste): \_ (z.B. 215.24.24.129) (Optional) Subnet Mask (feste): \_\_\_\_\_. \_\_\_\_\_.\_\_\_\_\_.\_\_\_\_\_ (Optional) Externe IP-Address (feste): (z.B. 215.24.24.129) (Optional) DNS (feste): \_\_\_\_\_. \_\_\_\_\_.\_\_\_\_\_.\_\_\_\_\_ (Optional)

## **2. Installation der Hardware**

- **1.** Verbinden Sie ein Ende des mitgelieferten RJ-11-Telefonkabels mit dem ADSL-Port des TDM-C500 / TDM-C504. Verbinden Sie das andere Ende des Kabels mit einer Telefondose.
- **2.** Verbinden Sie ein Ende des RJ-45-Netzwerkkabels mit dem LAN-Port des TDM-C500 / TDM-C504. Verbinden Sie das andere Ende des Kabels mit dem Ethernet-Port des Computers.

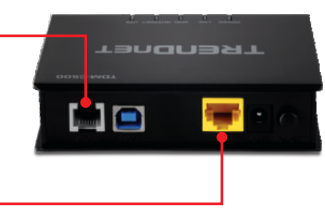

**3.** Verbinden Sie das Netzteil mit dem TDM-C500 / TDM-C504 und stecken Sie es in eine Steckdose.

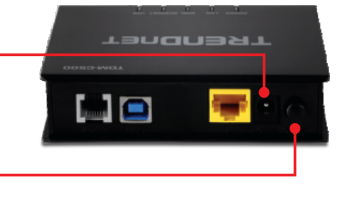

**4.** Stellen Sie den Einschalter auf "Ein".

**5.** Prüfen Sie, dass die folgenden Anzeigen leuchten: **Power (Stromversorgung)(grün), LAN (grün)** und **ADSL (grün)** .

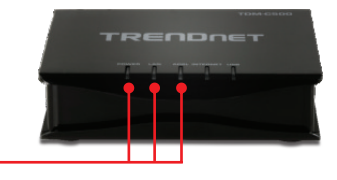

## **4. Konfiguration des Modems**

#### **Hinweis:**

Informationen zur Konfiguration des Modems über den USB-Port finden Sie in der Bedienungsanleitung auf der beiliegenden CD. Schließen Sie die Kabel nicht gleichzeitig an den Netzwerk-und den USB-Port an.

**1.** Öffnen Sie einen Webbrowser und geben Sie in die Adressleiste http://192.168.10.1 ein. Drücken Sie dann auf die **Eingabetaste (Enter).**

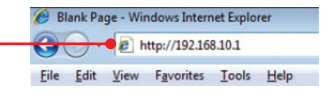

- **2.** Geben Sie **User name (Benutzername)** und **Password** (Kennwort) ein und klicken Sie auf **OK.** Standardeinstellungen: User name: admin
	- Password: admin

Hinweis: Bei Standard-Passwort Eingabe auf Groß-und Kleinschreibung achten.

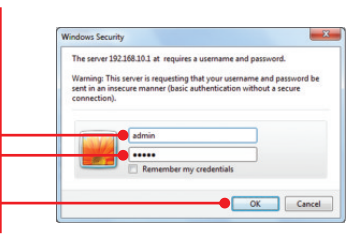

**3.** Klicken Sie auf **Setup Wizard**  (Installationsassistent).

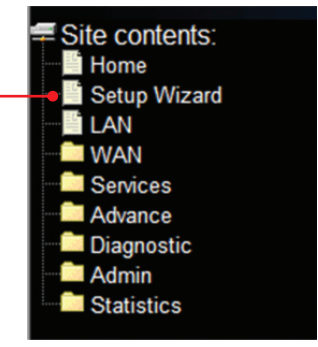

#### **Hinweis:**

- 1. Klicken Sie, wenn Ihr ISP nicht im Auswahlmenü aufgeführt ist, am unteren Bildschirmrand auf "Config" (Konfiguration) und geben Sie die entsprechenden Informationen Ihres Internetdienstanbieters ein.
- 2. Im Beispiel wird eine PPPOE-Verbindung genutzt.
- 3. Falls Sie für die ADSL-Verbindung die MAC-Adresse Ihres Computers eingeben müssen, finden Sie entsprechende Hinweise im Abschnitt Problembehandlung.

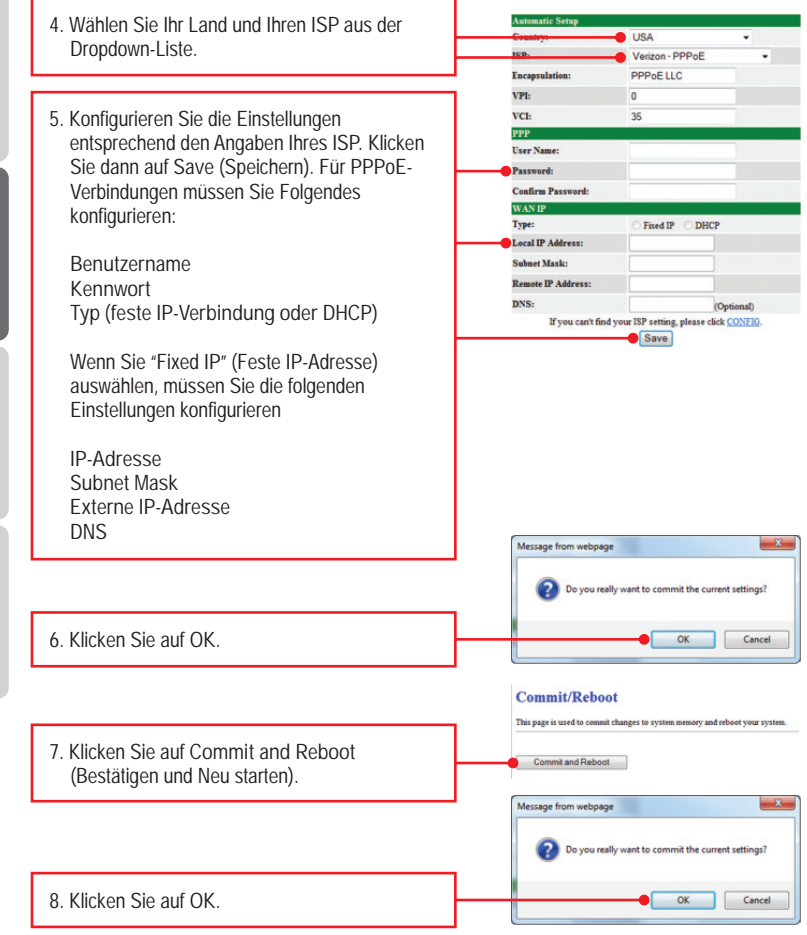

- **9.** Warten Sie, bis der TDM-C500 / TDM-C504 neu gestartet ist.
- The System is Restarting ... The DSL Router has been configured and is rebooting. Close the DSL Router Configuration window and wait for a minute before reopening your web browser. If necessary, reconfigure your PC's IP<br>address to match your new configuration.

System rebooting, Please wait ...

**10.** Überprüfen Sie nach dem Neustart, dass Sie auf das Internet zugreifen können. Öffnen Sie Ihren Webbrowser und geben Sie eine URL ein (z.B. www.trendnet.com), um zu prüfen, ob eine Internetverbindung besteht.

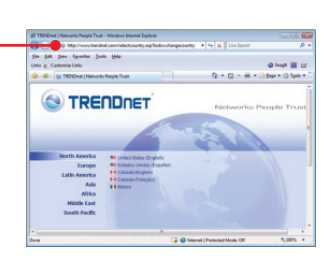

## **Die drahtlose Verbindung ist jetzt vollständig konfiguriert.**

Hinweis: Weitere Informationen zu den Konfigurations- und erweiterten Einstellungen der **TDM-C500 / TDM-C504** finden Sie im Abschnitt "Problembehandlung" der Bedienungsanleitung auf der beiliegenden Dienstprogramm-CD oder auf der Website von TRENDnet unter www.trendnet.com.

## **Registrieren Sie Ihr Produkt**

TNehmen Sie sich bitte einen Moment Zeit und registrieren Sie Ihr Produkt online, so dass Sie unsere umfassenden Support- und Kundendienstleistungen in Anspruch nehmen können: www.trendnet.com/register Vielen Dank für den Kauf eines TRENDnet-Produkts

**RQ** 

**1. I typed http://192.168.10.1 in my Internet Browser's Address Bar, but an error message says "The page cannot be displayed." How can I get into the TDM-C500 / TDM-C504's web configuration page?**

- 1. Check your hardware settings again by following the instructions in Section 2.
- 2. Make sure the Power and LAN lights are lit.
- 3. Make sure your TCP/IP settings are set to **Obtain an IP address automatically** (see the steps below).

#### **Windows 7**

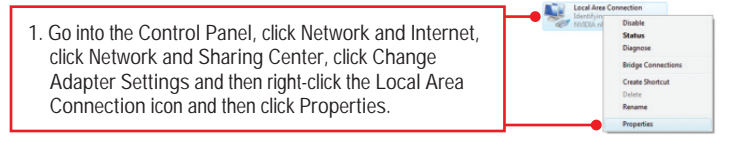

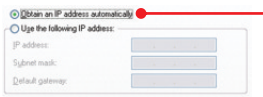

**2.** Click **Internet Protocol Version 4(TCP/IPv4)** and then click **Properties.** Then click on **Obtain an IP address automatically.**

## **Windows Vista**

**1.** Go into the **Control Panel**, click **Network and Internet**, click **Network and Sharing Center**, click **Manage Network Connections** and then right-click the **Local Area Connection** icon and then click **Properties**.

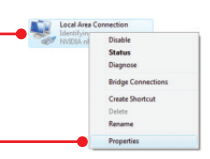

Disable Local Status Repair **Bridge Connections** Create Shortcut Delete Rename Properties

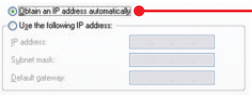

**2.** Click **Internet Protocol Version 4(TCP/IPv4)** and then click **Properties.** Then click on **Obtain an IP address automatically.**

## **Windows XP / 2000**

**1.** Go into the **Control Panel**, click **Network and Internet**, click **Network and Sharing Center**, click **Change Adapter Settings** and then right-click the **Local Area Connection** icon and then click **Properties.**

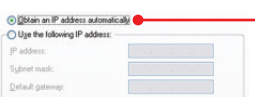

**2.** Click **Internet Protocol (TCP/IP)** and then click **Properties.** Then click on **Obtain an IP address automatically.**

- 4. Reset the TDM-C500 / TDM-C504. To reset the TDM-C500 / TDM-C504, take a pin or paperclip and press the reset button on the back of the modem for 15 seconds. Then let go.
- **2. I have followed all the steps and still cannot connect to the Internet. What should I do?**
	- 1. Verify that your DSL account is valid and activated.
	- 2. Make sure all the cables are properly connected (see Section 2).
	- 3. In Section 3, click **Config** in the Setup Wizard and configure the modem based on information provided by your ISP.
- **3. I forgot my login password. What should I do?**

Follow the instructions below:

- 1.Take a pin or paperclip and press the reset button on the side of the modem for 15 seconds.
- 2.Wait 15 seconds then let go. This will return all settings to factory default. The default IP address of the modem is 192.168.10.1. The default user name is "admin". The default password is "admin".

**4. My ISP requires me to clone the modem's MAC address. What should I do?** MAC address is the network device's hardware ID and consist of 12 hexadecimal characters (e.g. 00:12:34:ab:cd:ef). Some ISPs registers the subscriber's computer network adapter or the DSL modem's MAC address. If this is the case, your options are: 1. Report the TRENDnet modem's MAC address (found on the product label at the bottom of the modem) to the ISP, or 2. Clone the network adapter or the old DSL modem's MAC address to the TRENDnet modem. The later is probably the easiest to do and you can follow the instructions below.

- 1. With the computer connected to the modem's network port, open the web browser and go to the modem's setup page http://192.168.10.1.
- 2. Login with user name and password (default is admin for both).
- 3. Click on **WAN**.
- 4. Click **Channel Config**.
- 5. Select **Enable** from the dropdown list in the MAC Address Clone section.
- 6. For copying the computer's MAC address to the modem, click on "Clone MAC address". For copying the old modem's MAC address, find the modem's MAC address and then manually enter it in the MAC address box.
- 7. Click "**Apply Changes**."
- 8. Click on "Commit and Reboot".

**5. Can I connect a computer to the USB port and another computer to the Ethernet port at the same time?**

No, you cannot use the USB and Ethernet port simultaneously.

If you still encounter problems or have any questions regarding the **TDM-C500 / TDM-C504,** please contact TRENDnet's Technical Support Department.

## **GPL/LGPL General Information**

This TRENDnet product includes free software written by third party developers. These codes are subject to the GNU General Public License ("GPL") or GNU Lesser General Public License ("LGPL"). These codes are distributed WITHOUT WARRANTY and are subject to the copyrights of the developers. TRENDnet does not provide technical support for these codes. The details of the GNU GPL and LGPL are included in the product CD-ROM.

Please also go to (http://www.gnu.org/licenses/gpl.txt) or (http://www.gnu.org/licenses/lgpl.txt) for specific terms of each license.

The source codes are available for download from TRENDnet's web site (http://trendnet.com/downloads/list gpl.asp) for at least three years from the product shipping date.

You could also request the source codes by contacting TRENDnet.

20675 Manhattan Place, Torrance, CA 90501, USA, Tel: +1-310-961-5500 Fax: +1-310-961-5511

#### Informations générales GPL/LGPL

Ce produit TRENDnet comprend un logiciel libre écrit par des programmeurs tiers. Ces codes sont sujet à la GNU General Public License ("GPL" Licence publique générale GNU) ou à la GNU Lesser General Public License ("LGPL" Licence publique générale limitée GNU). Ces codes sont distribués SANS GARANTIE et sont suiets aux droits d'auteurs des programmeurs. TRENDnet ne fournit pas d'assistance technique pour ces codes. Les détails concernant les GPL et LGPL GNU sont repris sur le CD-ROM du produit.

Veuillez également vous rendre en (http://www.gnu.org/licenses/gpl.txt) ou en (http://www.gnu.org/licenses/lgpl.txt) pour les conditions spécifiques de chaque licence.

Les codes source sont disponibles au téléchargement sur le site Internet de TRENDnet web site (http://trendnet.com/downloads/list qpl.asp) durant au moins 3 ans à partir de la date d'expédition du produit. Vous pouvez également demander les codes source en contactant TRENDnet.

20675 Manhattan Place, Torrance, CA 90501, USA, Tel: +1-310-961-5500 Fax: +1-310-961-5511

#### Allgemeine Informationen zu GPL/LGPL

Dieses Produkt enthält die freie Software "netfilter/iptables" (© 2000-2004 netfilter project http://www.netfilter.org) und die freie Software "Linux "mtd" (Memory Technology Devices) Implementation (© 2000 David Woodhouse), erstmals integriert in Linux Version 2.4.0-test 3 v. 10.07.2000 (http://www.kernel.org/pub/linux/kernel/v2.4/old-test-kernels/linux-2.4.0-test3.tar.bz2), sowie weitere freie Software. Sie haben durch den Erwerb dieses Produktes keinerlei Gewährleistungsansprüche gegen die Berechtigten an der oben genannten Software erworben: weil diese die Software kostenfrei lizenzieren gewähren sie keine Haftung gemäß unten abgedruckten Lizenzbedingungen. Die Software darf von jedermann im Quell-und Objektcode unter Beachtung der Lizenzbedingungen der GNU General Public License Version 2, und GNU Lesser General Public License (LGPL) vervielfältigt, verbreitet und verarbeitet werden. Die Lizenz ist unten im englischsprachigen Originalwortlaut wiedergegeben. Eine nichtoffizielle Übersetzung in die deutsche Sprache finden Sie im Internet unter

(http://www.gnu.de/documents/gpl-2.0.de.html). Eine allgemeine öffentliche GNU Lizenz befindet sich auch auf der mitgelieferten CD-ROM.

Sie können Quell-und Objektcode der Software für mindestens drei Jahre auf unserer Homepage www.trendnet.com im Downloadbereich (http://trendnet.com/langen/downloads/list gpl.asp) downloadend. Sofern Sie nicht über die Möglichkeit des Downloads verfügen können Sie bei TRENDnet.

20675 Manhattan Place, Torrance, CA 90501-U.S.A -, Tel.: +1-310-961-5500, Fax: +1-310-961-5511 die Software anfordern,

#### Información general sobre la GPL/LGPL

Este producto de TRENDnet incluye un programa gratuito desarrollado por terceros. Estos códigos están sujetos a la Licencia pública general de GNU ("GPL") o la Licencia pública general limitada de GNU ("LGPL"). Estos códigos son distribuidos SIN GARANTÍA y están sujetos a las leves de propiedad intelectual de sus desarrolladores. TRENDnet no ofrece servicio técnico para estos códigos. Los detalles sobre las licencias GPL y LGPL de GNU se incluyen en el CD-ROM del producto.

Consulte también el (http://www.gnu.org/licenses/gpl.txt) ó el (http://www.gnu.org/licenses/lgpl.txt) para ver las cláusulas específicas de cada licencia.

Los códigos fuentes están disponibles para ser descargados del sitio Web de TRENDnet

(http://trendnet.com/downloads/list gpl.asp) durante por lo menos tres años a partir de la fecha de envío del producto. También puede solicitar el código fuente llamando a TRENDnet.

20675 Manhattan Place, Torrance, CA 90501, USA. Tel: +1-310-961-5500 Fax: +1-310-961-5511

#### Общая информация о лицензиях GPL/LGPL

В состав данного продукта TRENDnet входит бесплатное программное обеспечение, написанное сторонними разработчиками. Это ПО распространяется на условиях лицензий GNU General Public License ("GPL") или GNU Lesser General Public License ("LGPL"). Программы распространяются БЕЗ ГАРАНТИИ и охраняются авторскими правами разработчиков. TRENDnet не оказывает техническую поддержку этого программного обеспечения. Подробное описание лицензий GNU GPL и LGPL можно найти на компакт-диске, прилагаемом к продукту. В пунктах (http://www.gnu.org/licenses/gpl.txt) и (http://www.gnu.org/licenses/lgpl.txt) изложены конкретные условия каждой из лицензий.

Исходный код программ доступен для загрузки с веб-сайта TRENDnet (http://trendnet.com/downloads/list\_gpl.asp) в течение, как минимум, трех лет со дня поставки продукта.

Кроме того, исходный код можно запросить по адресу TRENDnet.

20675 Manhattan Place, Torrance, CA 90501, USA. Tel: +1-310-961-5500 Fax: +1-310-961-5511

#### **GPL/LGPL informações Gerais**

Este produto TRENDnet inclui software gratuito desenvolvido por terceiros. Estes códigos estão sujeitos ao GPL (GNU General Public License) ou ao LGPL (GNU Lesser General Public License). Estes códigos são distribuídos SEM GARANTIA e estão sujeitos aos direitos autorais dos desenvolvedores. TRENDnet não presta suporte técnico a estes códigos. Os detalhes do GNU GPL e do LGPL estão no CD-ROM do produto.

Favor acessar http://www.gnu.org/licenses/gpl.txt ou http://www.gnu.org/licenses/lgpl.txt para os termos específicos de cada licenca.

Os códigos fonte estão disponíveis para download no site da TRENDnet (http://trendnet.com/langen/downloads/list qpl.asp) por pelo menos três anos da data de embarque do produto.

Você também pode solicitar os códigos fonte contactando TRENDnet, 20675 Manhattan Place, Torrance, CA 90501, USA.Tel: +1-310-961-5500. Fax: +1-310-961-5511.

#### **GPL/LGPL üldinformatsioon**

See TRENDneti toode sisaldab vaba tarkvara, mis on kirjutatud kolmanda osapoole poolt. Koodid on allutatud GNU (General Public License) Üldise Avaliku Litsentsi (GPL) või GNU (Lesser General Public License) ("LGPL") Vähem Üldine Avalik Litsentsiga. Koode vahendatakse ILMA GARANTIITA ja need on allutatud arendajate poolt. TRENDnet ei anna koodidele tehnilist tuge. Detailsemat infot GNU GPL ja LGPL kohta leiate toote CD-ROMil. Infot mõlema litsentsi spetsiifiliste terminite kohta leiate (http://www.gnu.org/licenses/gpl.txt) või (http://www.gnu.org/licenses/lgpl.txt).

Infot mõlema litsentsi spetsiifiliste terminite kohta leiate (http://www.gnu.org/licenses/gpl.txt) või

(http://www.gnu.org/licenses/lgpl.txt). Lähtekoodi on võimalik alla laadida TRENDneti kodulehelt

(http://trendnet.com/langen/downloads/list gpl.asp) kolme aasta jooksul alates toote kättesaamise kuupäevast.

Samuti võite lähtekoodi paluda TRENDneti'lt, 20675 Manhattan Place, Torrance, CA 90501, USA, Tel: +1-310-961-5500, Fax: +1-310-961-5511.

## **Certifications**

This equipment has been tested and found to comply with FCC and CE Rules. Operation is subject to the following two conditions:

(1) This device may not cause harmful interference.

(2) This device must accept any interference received. Including interference that may cause undesired operation.

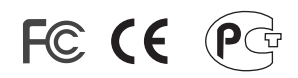

Waste electrical and electronic products must not be disposed of with household waste. Please recycle where facilities exist. Check with you Local Authority or Retailer for recycling advice.

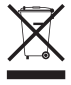

**NOTE: THE MANUFACTURER IS NOT RESPONSIBLE FOR ANY RADIO OR TV** INTERFERENCE CAUSED BY UNAUTHORIZED MODIFICATIONS TO THIS EQUIPMENT. SUCH MODIFICATIONS COULD VOID THE USER'S AUTHORITY TO OPERATE THE EQUIPMENT.

### **ADVERTENCIA**

En todos nuestros equipos se mencionan claramente las caracteristicas del adaptador de alimentacón necesario para su funcionamiento. El uso de un adaptador distinto al mencionado puede producir daños fisicos y/o daños al equipo conectado. El adaptador de alimentación debe operar con voltaje y frecuencia de la energia electrica domiciliaria existente en el pais o zona de instalación.

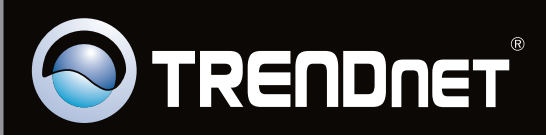

# **Product Warranty Registration**

Please take a moment to register your product online. Go to TRENDnet's website at http://www.trendnet.com/register

Copyright ©2010. All Rights Reserved. TRENDnet.